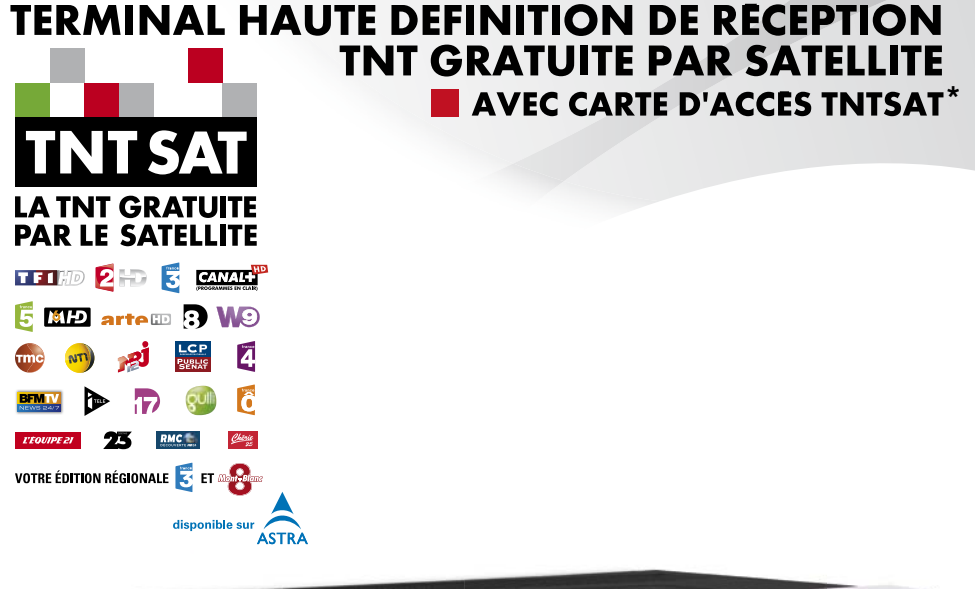

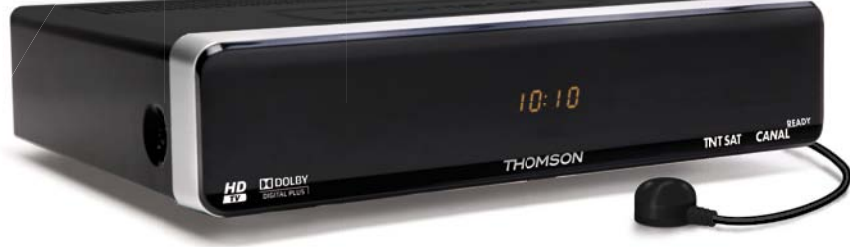

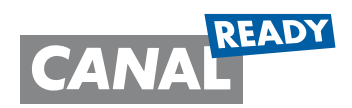

*\* Afi n d'assurer la sécurité de la territorialité des droits, la durée de validité de la carte TNTSAT est de 4 ans. A l'issue de cette période, les clients TNTSAT sont invités à renouveler leur carte (voir les conditions de renouvellement sur le site www.tntsat.tv)* 

# Evolution. Emotion. Passion.

*www.thomsonstb.net*

*www.tntsat.tv www.canalready.fr*

**THS801** 

Manuel d'utilisation

Le terminal THOMSON THS801 , est garanti 24 mois à partir de la date d'achat chez votre distributeur, en application de nos consignes de sécurité notifiées en page 2 du manuel.

Vous trouverez dans cet emballage une **carte d'accès Viaccess** nécessaire à la réception des émissions.

Les droits d'accès de la carte TNTSAT s'activent automatiquement à la première insertion de la carte dans le terminal, pour une durée de 48 mois. Il est recommandé de réaliser cette activation avant la date limite d'initialisation de la carte.

La carte d'accès TNTSAT, tout comme le terminal THOMSON THS801 , sont garantis 24 mois à partir de la date d'achat chez votre distributeur, en application de nos consignes de sécurité notifiées en page 2 du manuel.

Si vous rencontrez des difficultés lors de l'installation ou lors de la mise en service de votre terminal, veuillez contacter:

#### **SFS au: 0826 461 062**

de 8h30 à 12h (coût de l'appel: 0,15€ par minute)

Une assistance répondra à vos questions.

Si l'assistance téléphonique détermine la défectuosité du produit, SFS vous communiquera la procédure à suivre. Vous pourrez retourner votre appareil, avec la carte Viaccess d'origine et la télécommande, directement à SFS. Un numéro de retour vous sera communiqué. Vous pourrez également rapporter votre appareil, avec la carte Viaccess d'origine et la télécommande, dans le magasin où vous l'avez acheté.

SFS

150 rue de la Pierre D'Angeroux 74800 la Roche sur Foron France

Utilisation d'un décodeur et d'une carte TNTSAT exclusivement limitée au Territoire Français Métropolitain et Monaco, au profit de personnes physiques, pour un usage privé et personnel.

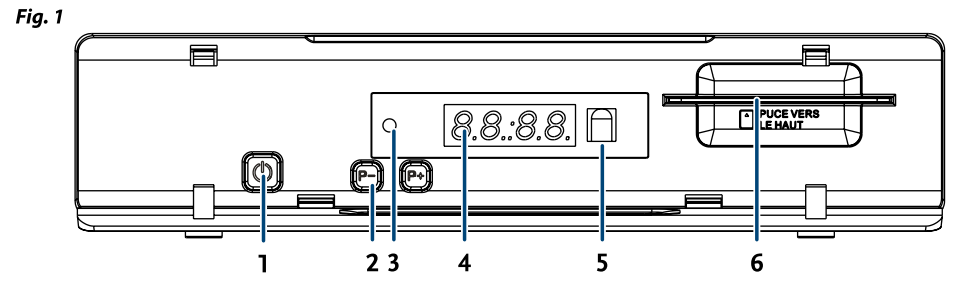

Fig. 2

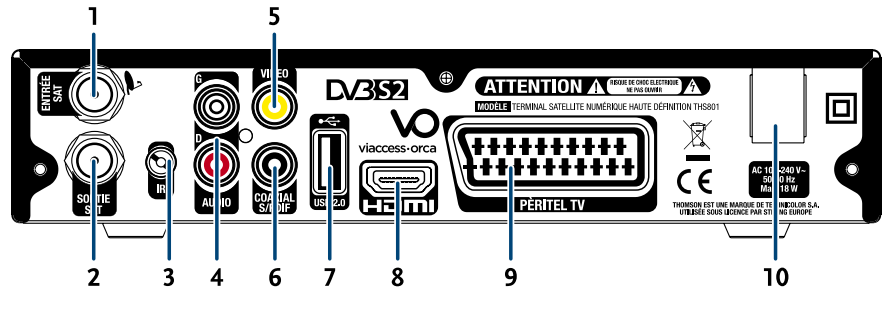

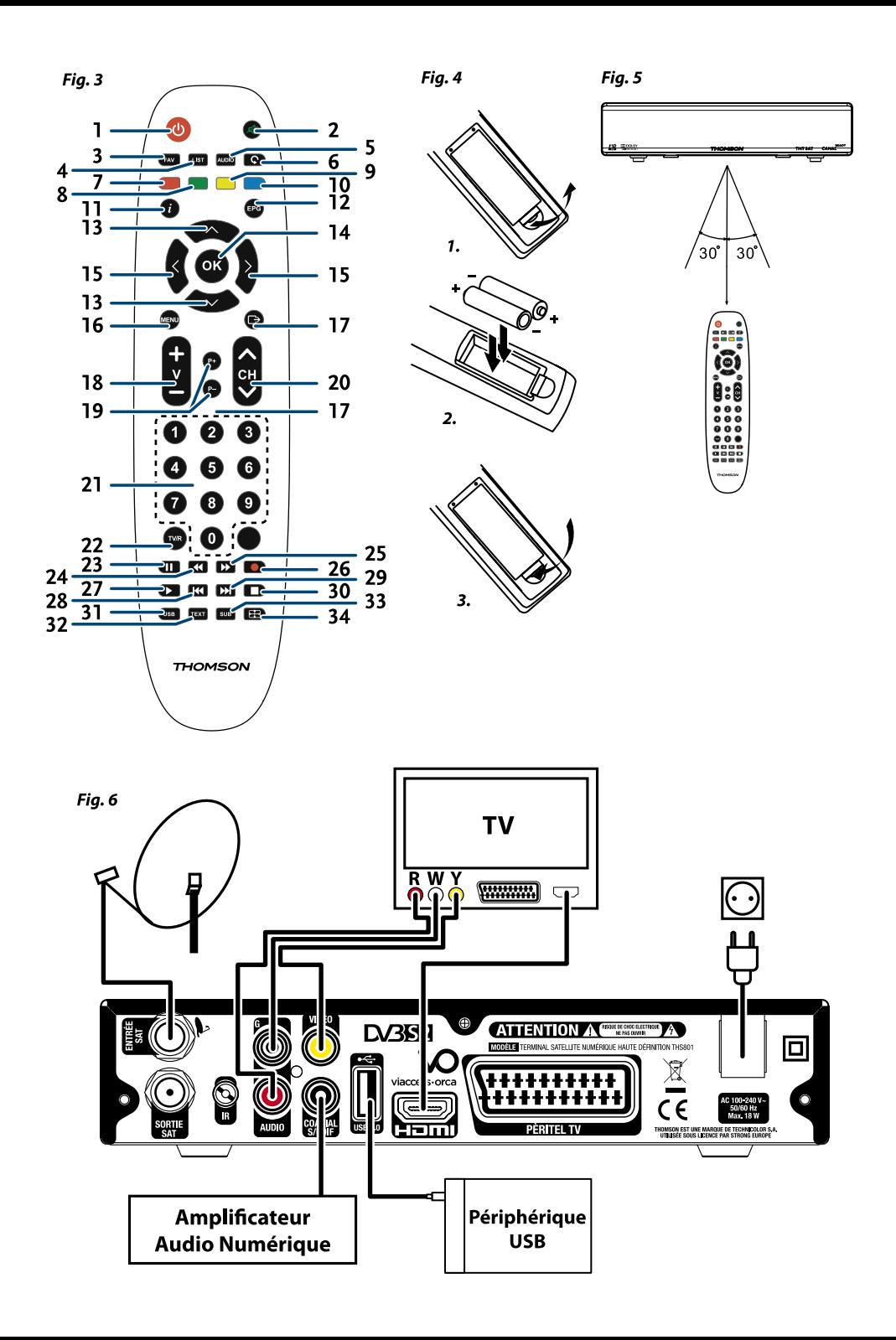

## **SOMMAIRE**

## 1.0 [Introductio](#page-4-0) n

- [1.1 Consignes de sécurité](#page-4-0)
- [1.2 Stockage](#page-4-0)
- [1.3 Installation de l'appareil](#page-4-0)
- [1.4 Accessoires](#page-5-0)
- [1.5 Utilisation d'un périphérique USB](#page-5-0)

#### 2.0 VOTRE TERMINAL

- [2.1 Façade](#page-5-0)
- [2.2 Face arrière](#page-5-0)
- [2.3 Télécommande](#page-6-0)
- [2.4 Installation des piles](#page-7-0)
- [2.5 Utilisation de la télécommande](#page-7-0)

#### 3.0 [Branchements](#page-7-0)

- [3.1 Branchement TV](#page-7-0)
- [3.2 Branchement à l'amplificateur audio numérique](#page-7-0)
- [3.3 Raccordement de la parabole au terminal](#page-7-0)
- [3.4 Connecter et utiliser l'extension IR](#page-8-0)

## 4.0 Premi ère mise e [n marche](#page-8-0)

- [4.1 Choix de la langue](#page-8-0)
- [4.2 Préférences](#page-8-0)
- [4.3 Réglage de l'antenne](#page-8-0)
- [4.4 Processus d'installation](#page-8-0)
- [4.5 Sélection de chaîne régionale](#page-9-0)
- [4.6 Sélectionnez le niveau de moralité adapté à vos enfants](#page-9-0)
- [4.7 Contrôle parental](#page-9-0)

#### 5.0 MENU PRINCIPAL

- [5.1 Chaînes](#page-9-0)
- [5.2 Edition satellite](#page-11-0)
- [5.3 Préférences](#page-14-0) 12
- [5.4 Carte à puce](#page-16-0)

#### 6.0 Mise à j o [ur automat](#page-16-0) ique de la lis te des c a n aux 14 7.0 POUR REGARDER LA TELE OU ECOUTER LA [dio 15](#page-17-0)

- [7.1 Guide des programmes \(EPG\)](#page-17-0)<br>7.2 Bannières de zapoing et d'information de la commune de la commune de la commune de la commune de la commun<br>15.15
- [7.2 Bannières de zapping et d'information](#page-17-0) 15
- 
- [7.3 Liste des chaînes](#page-17-0) († 15. janvier 15. janvier 16. janvier 16. janvier 16. janvier 16. janvier 16. janvier 1<br>15. janvier 16. janvier 16. janvier 16. janvier 16. janvier 16. janvier 16. janvier 16. janvier 16. janvier 16 [7.4 Sélection de la langue Audio](#page-17-0) 15 de la service de la langue Audio 15 de la 16 de la 16 de la 16 de la 16 de<br>16 de junho de la langue Audio 16 de la 16 de la 16 de la 16 de la 16 de la 16 de la 16 de la 16 de la 16 de l
- [7.5 Fonction télétexte](#page-18-0) 16
- [7.6 Fonction sous-titrage](#page-18-0) 16 and 16 and 16 and 16 and 16 and 16 and 16 and 16 and 16 and 16 and 16 and 16 and 16 and 16 and 16 and 16 and 16 and 16 and 16 and 16 and 16 and 16 and 16 and 16 and 16 and 16 and 16 and 16 and
- [7.7 Format Vidéo](#page-18-0)

### 8.0 Enre gis [trement](#page-19-0) 17

- 
- [8.1 Enregistrement instantané](#page-19-0)<br>8.2 Enregistrement Pause live TV (Timeshift/Direct differée) de la marca de la 17 [8.2 Enregistrement Pause live TV \(Timeshift/Direct differée\)](#page-19-0) 17<br>8.3 Enregistrement via programmateur (voir 5.3.3) 17
- [8.3 Enregistrement via programmateur \(voir 5.3.3\)](#page-19-0)<br>8.4 Enregistrement via EPG (voir 7.1) 17
- [8.4 Enregistrement via EPG \(voir 7.1\)](#page-19-0)

#### 9.0 D épann a  $GE$  to the contract of the contract of the contract of the contract of the contract of the contract of the contract of the contract of the contract of the contract of the contract of the contract of the contract of the co 10.0 SPÉCIFICATIO

## <span id="page-4-0"></span>1.0 Introduction

## 1.1 Consignes de sécurité

## NE PAS INSTALLER VOTRE TERMINAL:

• Dans une armoire exiquë ou insuffisamment ventilée, directement sur ou sous un autre appareil, ou bien encore sur une surface qui pourrait obstruer les ouïes d'aération.

## NE PAS EXPOSER LE TERMINAL ET SES ACCESSOIRES:

- <sup>y</sup> Aux rayons solaires directs, à la chaleur d'un appareil de chauffage, à la pluie ou à une forte humidité, à d'importantes vibrations ou à des chocs qui pourraient l'endommager de façon irrémédiable, ni à des objets magnétiques comme des haut-parleurs, des transformateurs, etc.
- Ne pas utiliser de cordon d'alimentation endommagé; vous pourriez provoquer un incendie ou vous électrocutez. Ne pas toucher le cordon d'alimentation avec des mains mouillées sous peine d'électrocution.
- Ne jamais ouvrir le capot. L'intérieur de l'appareil abrite des tensions élevées qui peuvent présenter des risques de choc électrique. La garantie est annulée si l'appareil est ouvert.
- <sup>y</sup> Si l'appareil est inutilisé pendant une longue période, le débrancher du secteur.
- Ne pas nettoyer l'appareil avec de l'alcool ni du détergent ammoniaqué. Le cas échéant, nettoyer l'appareil avec un chiffon doux et propre humidifié d'eau savonneuse après l'avoir débranché du secteur. Veillez à ce que rien ne pénètre dans les ouïes de ventilation pour ne pas provoquer d'incendie ou de choc électrique.
- Ne rien poser sur le dessus de l'appareil pour ne pas obstruer les ouïes d'aération et provoquer de surchauffe des composants.

### CONSIGNES DE SÉCURITÉ

- <sup>y</sup> Ne pas ouvrir le couvercle de l'appareil sous peine de s'exposer à des chocs électriques et d'annuler la garantie. Ne confier l'entretien et la maintenance de l'appareil qu'à du personnel qualifié.
- <sup>y</sup> Lorsque vous effectuez le branchement des câbles, veillez à ce que l'appareil soit débranché. Attendre quelques secondes après l'arrêt du Terminal pour le déplacer ou débrancher un équipement.
- N'utiliser que des câbles et des rallonges qui soient compatibles avec la puissance absorbée de l'appareil. Vérifier que l'alimentation secteur correspond à la tension indiquée su la plaque signalétique située à l'arrière de l'appareil.

Si l'appareil ne fonctionne pas correctement alors que vous avez respecté strictement toutes les instructions de la présente notice, contactez votre revendeur.

## 1.2 Stockage

Votre appareil et ses accessoires sont conditionnés et livrés dans un emballage conçu pour les protéger contre les chocs électriques et l'humidité. Lorsque vous déballez l'appareil, vérifiez qu'il est complet et conservez l'emballage à l'écart des enfants. Pour transporter l'appareil ou nous le retourner dans le cadre de la garantie, le remettre dans son emballage d'origine avec ses accessoires. Le non-respect de ces instructions aura pour effet d'annuler la garantie.

## 1.3 Installation de l'appareil

Nous vous conseillons de faire installer votre appareil par un professionnel. Si vous voulez néanmoins l'installer vous-même, procédez comme suit:

- <sup>y</sup> Munissez-vous de la notice d'utilisation de votre téléviseur et de votre antenne.
- Vérifiez que les connexions et les éléments extérieurs sont en bon état. Cette notice vous explique en détail comment installer et utiliser votre Terminal. Les symboles utilisés sont les suivants:

Attention: *Signale une mise en garde.*

Conseils: *Signale une information importante ou utile.*

### INTRODUCTION

<span id="page-5-0"></span>MENU Fait référence à une touche de la télécommande ou du terminal. (Caractères gras)

*Aller à* Fait référence à une rubrique du menu affiché. *(Caractères italiques)*

## 1.4 Accessoires

- Notice d'utilisation
- <sup>y</sup> Télécommande
- 2 x piles (type AAA)
- Carte service TNTSAT
- Extension infrarouge

Remarque: *Les piles ne doivent pas être rechargées, démontées, court-circuitées ni mélangées à des piles d'un autre type.*

## 1.5 Utilisation d'un périphérique USB

- <sup>y</sup> Il est recommandé d'utiliser un périphérique USB 2.0. Si votre périphérique n'est pas compatible avec les spécifications USB 2.0, le bon fonctionnement de la lecture, l'enregistrement et des autres fonctions multimédia n'est pas garanti.
- Pour assurer un fonctionnement performant de votre périphérique USB, SVP formatez votre périphérique en FAT32 à l'aide du terminal. Les autres systèmes fichiers ne sont pas supportés par le terminal.
- Si vous utilisez un disque dur externe (HDD), L'alimentation nécessaire au bon fonctionnement de votre disque dur n'est peut-être pas supporté par le terminal (5 V/500 mA), dans ce cas il faut connecter une alimentation adaptée à votre terminal.
- THOMSON ne peut pas garantir un bon fonctionnement avec tous les types de périphérique de stockage USB.
- Il est conseillé de ne pas sauvegarder d'information importante sur le périphérique de stockage USB utilisé avec le terminal. Nous vous conseillons de toujours sauvegarder les données sur un autre périphérique de stockage. THOMSON ne peut être tenu responsable pour toutes pertes d'information ou conséquences de ces pertes d'information.

## 2.0 Votre terminal

## 2.1 Façade

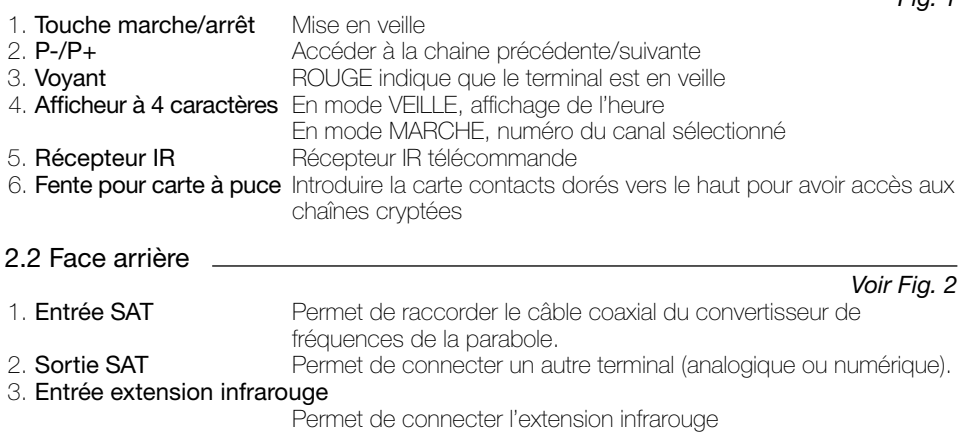

*Fig. 1*

<span id="page-6-0"></span>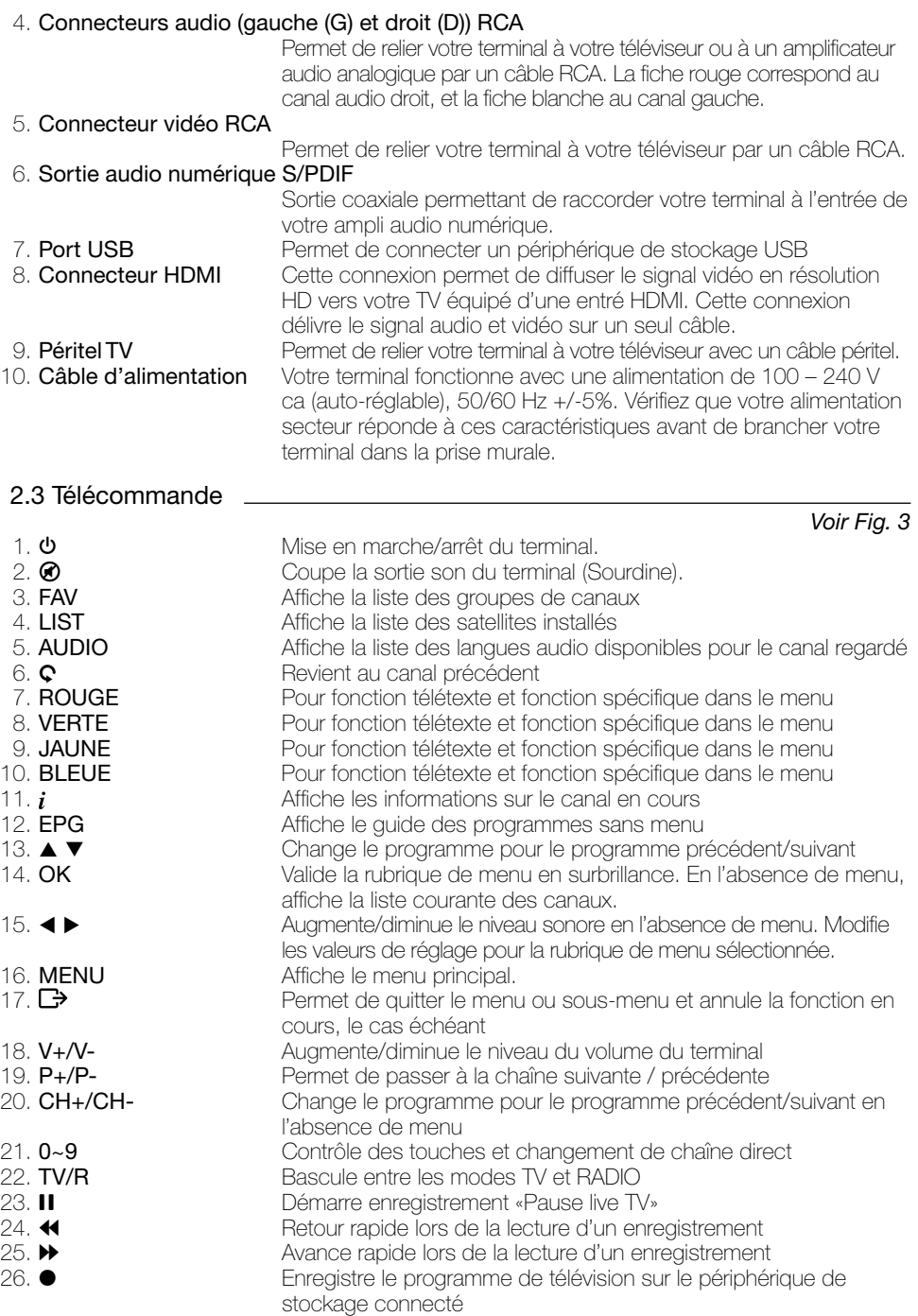

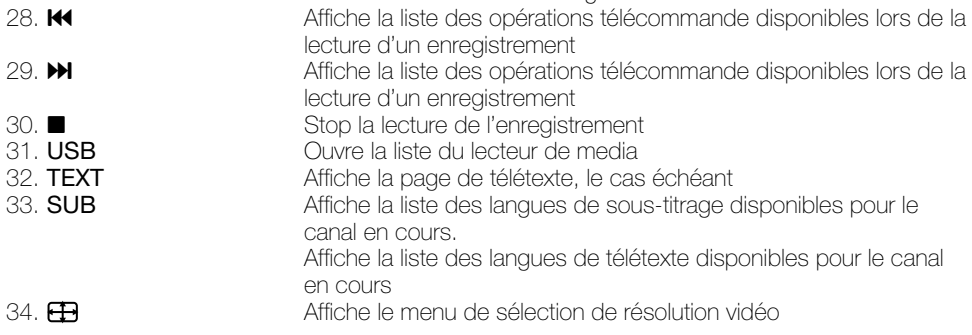

<span id="page-7-0"></span>27. **1 1 I** Démarrer la lecture de l'enregistrement sélectionné

## 2.4 Installation des piles

Enlever le couvercle du compartiment de la télécommande et y insérer 2 piles AAA. Le schéma à l'intérieur du compartiment de la télécommande indique la manière correcte de placer les piles.

*Voir Fig. 4*

1. Enlever le couvercle 2. Positionner les piles 3. Fermer le couvercle

NOTE: Les piles ne doivent pas être rechargées, court-circuitées, mélangées ou utilisées avec d'autres types de piles.

## 2.5 Utilisation de la télécommande

Diriger la télécommande en direction du terminal numérique. La télécommande a un rayon d'action pouvant aller jusqu'à 7 m du terminal avec un angle de 60 degrés au plus.

## 3.0 Branchements

## 3.1 Branchement TV

## Branchement par câble HDMI

Connecter la sortie HDMI du terminal à l'entrée HDMI de la TV avec un câble HDMI.

## Branchement avec un câble péritel ou RCA

Raccorder le connecteur TV Péritel situé à l'arrière du terminal au connecteur Péritel (entrée péritel) de votre téléviseur.

## 3.2 Branchement à l'amplificateur audio numérique

Raccorder le connecteur S/PDIF situé à l'arrière du terminal à l'entrée correspondante de votre amplificateur.

## 3.3 Raccordement de la parabole au terminal

Votre parabole doit être dirigée sur le satellite Astra à 19.2 Est. Demandez à votre revendeur d'orienter votre parabole sur ce satellite. Brancher un câble coaxial entre votre convertisseur LNB et le connecteur SAT Entrée de votre terminal.

Si vous raccordez votre terminal à un réseau de distribution local existant, vérifiez sur quelle entrée DiSEqC le satellite Astra 19.2 E est connecté. Si vous connectez le terminal sur votre signal de réception existant, vérifiez sur quel connecteur DiSEqC votre entrée ASTRA 19.2 est connectée.

## *Voir Fig. 5*

*Voir Fig. 6*

*Voir Fig. 6*

P5

## <span id="page-8-0"></span>3.4 Connecter et utiliser l'extension IR

L'extension IR incluse vous permet de placer le terminal hors de vue (dans un meuble) tout en pouvant le contrôler. Branchez le connecteur de l'extension IR à l'arrière du terminal. Placez le capteur IR de manière à ce qu'il puisse recevoir le signal de la télécommande. Une fois l'emplacement du capteur IR choisi, Retirez le film protecteur de l'adhésif à l'arrière du capteur, et collez-le en l'appuyant légèrement sur la surface où vous désirez le placer.

## 4.0 Première mise en marche

Vérifiez que le terminal est correctement branché au téléviseur et à la parabole et que le signal est de bonne qualité. En cas de doute, consultez votre revendeur local, qui vérifiera votre installation et le signal satellite. Vérifiez que la prise du terminal est bien branchée dans la prise secteur électrique murale. Insérer la carte TNTSAT puce vers le haut (contact doré vers le haut). Mettre le terminal en marche. L'assistant d'installation apparaît à l'écran s'il s'agit de la première mise en marche.

Assurez-vous d'insérer une carte à puce valide. La liste des chaînes installées dépend de la carte à puce insérée.

Nous vous conseillons de suivre les étapes pas à pas. Cela vous facilitera la configuration du système et l'installation des canaux.

### 4.1 Choix de la langue

Sélectionnez la langue d'affichage à l'aide des touches  $\blacktriangle \blacktriangledown$  et appuyez sur **OK** pour confirmer. Le menu *ASSISTANT DE REGLAGE* s'affiche. Il vous indique quelles touches de fonction utiliser pendant l'installation. Après avoir lu les informations, cliquez sur OK pour continuer.

### 4.2 Préférences

Dans ce menu, vous pouvez choisir le format TV, le format de l'image et la langue des soustitres et de l'audio. Une fois votre choix effectué, appuyez sur OK pour confirmer et continuer l'installation.

### 4.3 Réglage de l'antenne

Votre parabole doit être dirigée sur le satellite Astra à 19.2° Est. Si un commutateur DiSEqC est monté entre le convertisseur de fréquences et le terminal, sélectionner l'entrée correspondante. Le cas échéant, réglez progressivement la position de la parabole jusqu'à ce que les barres indiquant la puissance et la qualité du signal deviennent vertes ou jaunes.

Essayer d'obtenir une puissance et une qualité de signal optimales. Lorsque le signal ne peut plus être amélioré, fixer la parabole en position et appuyer sur la touche OK de la télécommande pour lancer la

Remarque: *Des barres indicatrices de puissance/qualité de signal de couleur rouge et hautes indiquent que votre parabole est dirigée sur le mauvais satellite.*

## 4.4 Processus d'installation

Cet écran montre la progression de l'installation des canaux. Lors de la première installation, le terminal cherche les chaînes correspondantes au bouquet de la carte à puce insérée.

## <span id="page-9-0"></span>4.5 Sélection de chaîne régionale

Lorsque le terminal a détecté et enregistré les chaînes disponibles par satellite correspondantes à votre carte à puce, il vous sera demandé de sélectionner votre chaîne régionale préférée à partir des bouquets de chaînes régionales disponibles. Le terminal affichera une liste de chaînes régionales disponibles pour chaque bouquet. Sélectionnez la chaîne régionale de votre choix à l'aide des touches  $\blacktriangle \blacktriangledown$  et appuyez sur **OK** pour confirmer. Vous devrez sélectionner votre chaîne régionale préférée pour chaque bouquet. Le programme régional de la chaîne sera le seul disponible lors du décrochage régional. Si vous souhaitez conserver la version nationale de la chaîne, sélectionnez la 1ère chaîne du bouquet. Vous pouvez modifier votre choix de chaîne régionale dans le menu *Réglage système Chaîne régionale*.

### 4.6 Sélectionnez le niveau de moralité adapté à vos enfants

Certains programmes diffusés ne sont pas destinés aux enfants. Sélectionnez un groupe d'âge depuis la liste affichée de façon à activer le verrouillage parental afin d'empêcher les enfants de visionner un programme qui n'est pas dans leur tranche d'âge.

### 4.7 Contrôle parental

Au terme de la première installation, vous devez rentrer et confirmer votre code PIN. Il n'est pas possible d'utiliser le code PIN "0000". Utilisez les touches numériques pour entrer le code PIN. Une fois que toutes les étapes de l'installation ont été effectuées, le terminal se commutera sur la chaîne 1 de la liste. Une carte valide doit être insérée pour regarder les programmes cryptés.

## 5.0 Menu principal

Appuyer sur la touche MENU quand le menu est désactivé pour afficher le *MENU PRINCIPAL* Les principaux réglages et fonctions de votre terminal se trouvent dans le *Menu principal*. Le menu principal comporte 4 sous-menus: *Chaînes*, *Installation*, *Préférences* et *Carte à puce* sélectionner le sous menu de votre choix à l'aide des touches  $\blacktriangleleft \blacktriangleright$ .

## 5.1 Chaînes

Ce menu comporte 5 parties: *Trier les chaînes*, *Editer les favoris*, *Editer les chaînes* et *Sélection régionale* et explorateur de fichiers. A l'aide des touches p q sélectionner le *menu de votre choix* et appuyez sur OK.

#### 5.1.1 Trier les chaînes

Ce menu permet de classer les canaux à un emplacement spécifique. Cette fonction concerne uniquement les canaux qui ne font pas partis du service accessible grâce à votre carte à puce. Il est interdit à l'utilisateur de modifier l'ordre des chaînes disponibles par la carte à puce. Le classement des canaux dans un groupe de préférences est autorisé pour tous les canaux FTA. Il est possible de trier les chaînes des autres satellites.

Choisir le canal à déplacer à l'aide des touches  $\blacktriangle \blacktriangledown \blacktriangle \blacktriangleright$  ou entrer directement son numéro par les touches numériques de la télécommande. Appuyez sur OK pour confirmer la sélection. Vous pouvez alors choisir le nouvel emplacement du canal à l'aide des touches  $\blacktriangle \blacktriangledown \blacktriangle \blacktriangleright$  ou des touches numériques de la télécommande. Appuyez sur OK pour confirmer la nouvelle position du canal. Répétez l'opération pour tous les canaux que vous souhaitez déplacer. Pour enregistrer le nouvel ordre des canaux, appuyez sur la touche JAUNE (Sauvegarder) ou **BLEUE** (Sauver & Sortir).

Remarque: *L'ordre des canaux n'est modifié que dans la liste sélectionnée. Changer l'ordre des canaux* dans une liste ne modifie pas l'ordre des canaux d'une autre liste. Par exemple, changer l'ordre dans la *liste «Tous les canaux» ne modifiera pas celui de votre liste de préférences, et inversement.*

#### 5.1.2 Editer les favoris

Accédez à ce menu pour établir la liste de vos canaux favoris.

Sélectionnez les canaux à l'aide des touches  $\blacktriangle \blacktriangledown$ 

Sélectionnez le groupe où ajoutez le canal sélectionné à l'aide des touches  $\blacktriangle$ .

Appuyez sur OK pour sélectionner/désélectionner un canal dans la liste favoris de votre choix. Pour renommer une liste de favoris, appuyez sur la touche ROUGE, sélectionnez le groupe à renommer et appuyez sur OK. Le clavier s'affiche à l'écran. Pour effacer le nom du groupe, sélectionnez le symbole Retour arrière  $\blacktriangleleft$  et appuyez sur **OK** ou appuyez sur la touche ROUGE. Pour entrer un nouveau nom, sélectionner les caractères avec les touches  $\blacktriangle \blacktriangledown \blacktriangle \blacktriangleright$ et appuyez sur OK pour saisir le caractère sélectionné. Appuyez sur la touche BLEUE pour enregistrer le nouveau nom ou sur la touche  $\boxdot$  pour ignorer les changements. Appuyez sur les touches JAUNE ou BLEUE pour sauvegarder la ou les listes, appuyez sur  $\mathbb{D}$ pour annuler.

#### 5.1.3 Editer les chaînes

Depuis ce menu, vous pouvez supprimer des canaux et verrouiller l'accès à certains canaux.

#### Supprimer

Appuyez sur la touche ROUGE pour sélectionner le canal à supprimer. Pour désélectionner un canal, sélectionnez le et ré-appuyez sur la touche ROUGE. Le ou les canaux ne seront définitivement supprimés que lorsque vous aurez appuyé sur la touche JAUNE (Sauvegarder) ou BLEUE (Valider/Sortie).

Attention: *après appui sur ces touches, le ou les canaux sont supprimés de toutes les listes. Pour annuler l'opération de suppression, vous pouvez appuyer sur la touche . Le message «Voulez-vous enregistrer les données ?» s'affiche. Appuyez sur pour annuler les changements ou sur* OK *pour les confirmer.*

Remarque: *la fonction supprimer ne concerne pas les chaînes disponibles avec la carte à puce insérée. Vous ne pouvez supprimer que les canaux dont le numéro est supérieur à 1000.*

#### Verrouillage

Cette fonction permet de bloquer l'accès à certains canaux. Appuyez sur la touche VERTE pour verrouiller/déverrouiller les canaux de votre choix. Les canaux verrouillés sont repérés par un symbole «cadenas». Pour pouvoir regarder une chaîne verrouillée, vous devrez saisir votre code PIN.

Le canal est verrouillé dans toutes les listes.

#### 5.1.4 Sélection régionale

Ce menu vous permet de modifier votre choix de chaîne régionale. Appuyez sur OK pour ouvrir la liste des chaînes régionales. Le terminal affichera une liste de chaînes, qui proposent un décrochage régional. A l'aide des touches  $\blacktriangle \blacktriangledown$  sélectionnez le bouquet de votre choix et appuyez sur OK pour confirmer, ensuite à l'aide des touches  $\blacktriangle \blacktriangledown$  sélectionnez la chaîne régionale de votre choix et appuyez sur OK pour confirmer. La chaîne nationale correspondante au bouquet de chaînes régionales est toujours la chaîne #1.

#### 5.1.5 Explorateur fichier

L'explorateur de fichier vous permet de lire les programmes préalablement enregistrés avec le terminal.

Quand l'explorateur de fichier est actif, le nom de votre périphérique de stockage USB sera affiché à droite de la fenêtre. Appuyez sur  $OK$  ou  $\blacktriangleright$  pour accéder à votre périphérique de stockage USB. Les fichiers compatibles avec le terminal seront affichés.

<span id="page-11-0"></span>Sélectionnez un fichier ou un dossier à l'aide des touches  $\blacktriangle \blacktriangledown$ . Appuyez sur **OK** pour commencer la lecture ou pour ouvrir le dossier sélectionné. Pour retourner au dossier parent appuyez sur  $\Box$  ou  $\triangleleft$ . Vous pouvez aussi ouvrir les fichiers marqués par 2 points ".." et appuyez sur OK.

Pour formater le périphérique de stockage USB, appuyez sur la touche **JAUNE** lorsque vous êtes sur le dossier racine, SVP notez que la fonction de formatage fonctionne uniquement avec les disques durs.

Avant de déconnecter votre périphérique de stockage USB, appuyez sur la touche VERTE pour «retirer votre périphérique de stockage USB en toute sécurité.»

Attention: *Le formatage supprimera toutes les données présentes sur le périphérique de stockage USB. SVP faite une sauvegarde de vos données au préalable si nécessaire.*

#### Lecture des fichiers préalablement enregistrés

Tous les programmes enregistrés seront dans le dossier DVR de votre périphérique de stockage USB. Ouvrez ce dossier comme décrit ci-dessus et sélectionnez l'enregistrement de votre choix. Appuyez sur OK pour commencer la lecture. Pendant la lecture les fonctions disponibles sont:

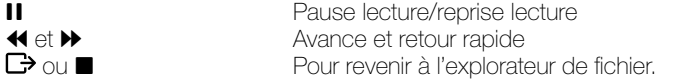

#### 5.2 Edition satellite

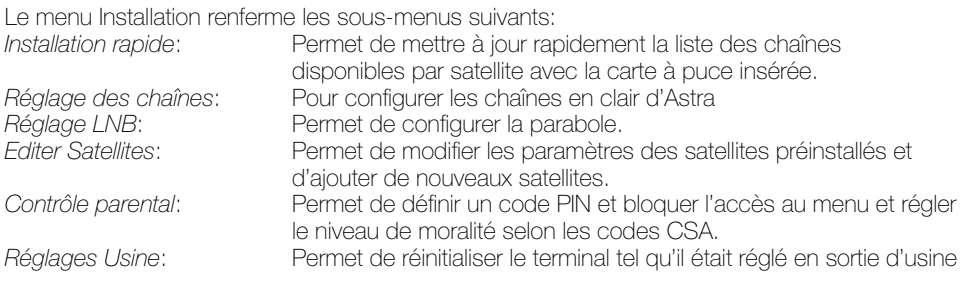

#### 5.2.1 Installation rapide

Sélectionnez et appuyez sur la touche OK afin d'entrer dans le menu.

La procédure d'installation rapide mettra à jour la liste des chaînes, bien que votre terminal vérifiera si des mises à jour de la liste de chaînes sont disponibles à chaque mise en route. Ce menu permet de choisir votre mode d'installation.

Le mode individuel est réglé par défaut et doit être utilisé si le terminal est connecté à une antenne individuelle.

Si vous modifiez le mode d'installation – un message d'avertissement apparaitra pour confirmer la modification – toutes les chaînes installées seront supprimées.

Une fois le mode installation choisi appuyez sur la touche ROUGE pour lancer l'installation.

#### 5.2.2 Réglage des chaînes

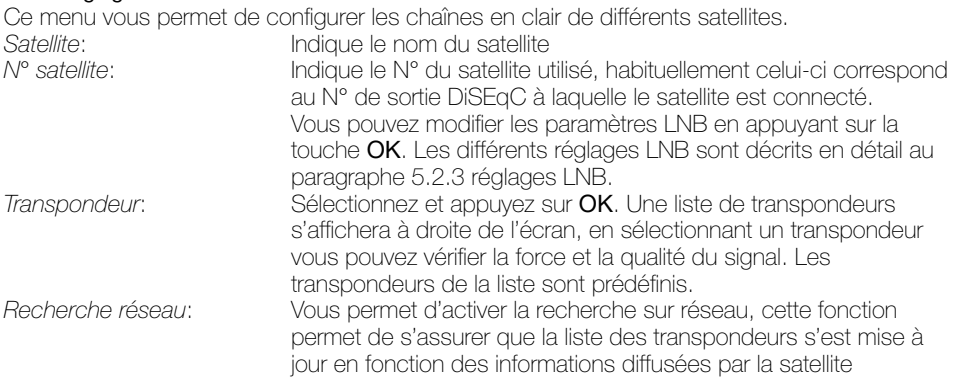

Une fois tous les réglages effectués, vous pouvez commencer une recherche des chaînes. Appuyez sur la touche **ROUGE** pour installer les chaines en clair de tous les transpondeurs du satellite.

Note: *Votre terminal trouvera et installera seulement les chaînes en clair, L'installation des chaînes cryptées qui ne sont pas incluses dans le bouquet de votre opérateur est impossible.*

#### 5.2.3 Réglage LNB

Ce menu est destiné à configurer les paramètres de l'antenne.

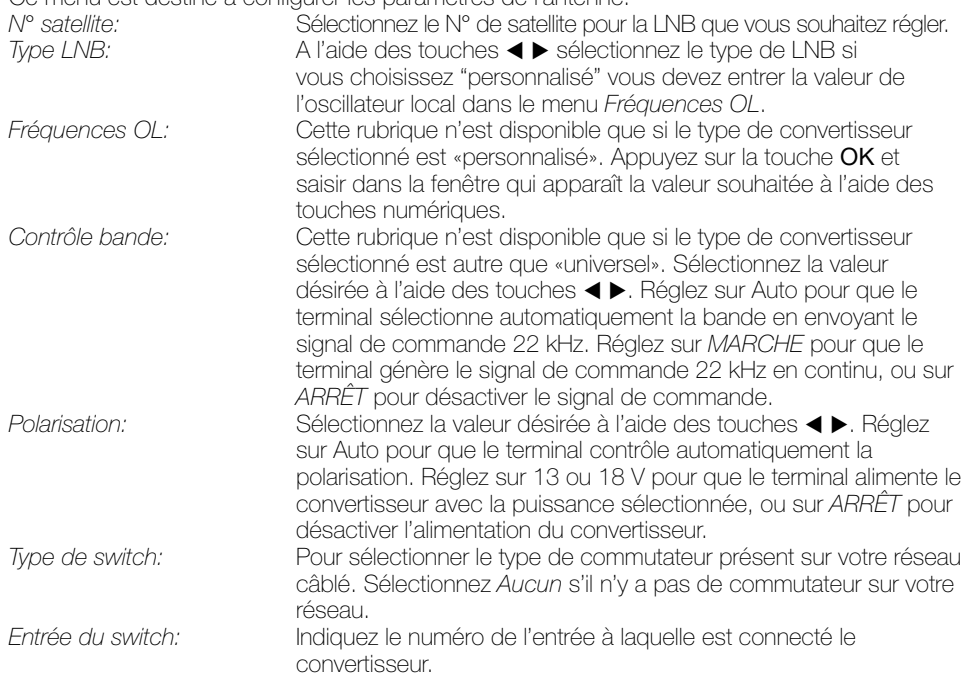

#### 5.2.4 Edition satellite

Ce menu permet d'éditer les noms, les angles, les localisations et les transpondeurs des satellites ainsi que d'ajouter de nouveaux satellites.

Appuyez sur la touche ROUGE pour supprimer le satellite sélectionné.

Appuyez sur la touche VERTE pour éditer le satellite sélectionné.

Appuyez sur la touche JAUNE pour ajouter un nouveau satellite.

Les fonctions *Editer satellite* et *Ajouter satellite* sont identiques.

*Nom:* Appuyez sur la touche OK pour éditer le nom du satellite. Un clavier apparaitra à l'écran. Appuyez sur la touche ROUGE et appuyez sur OK afin de supprimer le nom. Sélectionnez le symbole *retour* (Back space) et appuyez sur OK afin de supprimer le nom en cours. Entrez un nouveau nom à l'aide des touches

**A**  $\nabla$  **d**  $\triangleright$  nour sélectionner les lettres et confirmer avec la touche OK. Sauvegardez les modifications en appuyant sur la touche BLEUE ou appuyez sur  $\mathbb{D}$ .

*Position:* Entrez la position orbitale du satellite à l'aide des touches numérotées de la télécommande.

*Localisation*: Sélectionnez *EST* ou *OUEST* à l'aide des touches ◀ ▶.

Pour éditer le tableau des transpondeurs – sélectionnez satellite sur la touche  $\blacktriangleright$  et ensuite sélectionnez le transpondeur que vous souhaitez éditer

Dans la liste des transpondeurs:

Appuyez sur la touche ROUGE pour supprimer le transpondeur sélectionné.

Appuyez sur la touche VERTE pour éditer le transpondeur sélectionné.

Appuyez sur la touche JAUNE pour ajouter un transpondeur.

Sauvegardez en appuyant sur la touche BLEUE.

#### 5.2.5 Contrôle parental

Entrez votre code PIN. Dans ce menu, vous pouvez définir le niveau de moralité et activer/ désactiver le verrouillage des menus et des chaînes et changer le code PIN du terminal.<br>Désanceillés aux mais des chaisissez un graune d'êtres dans le liste proposée et paux

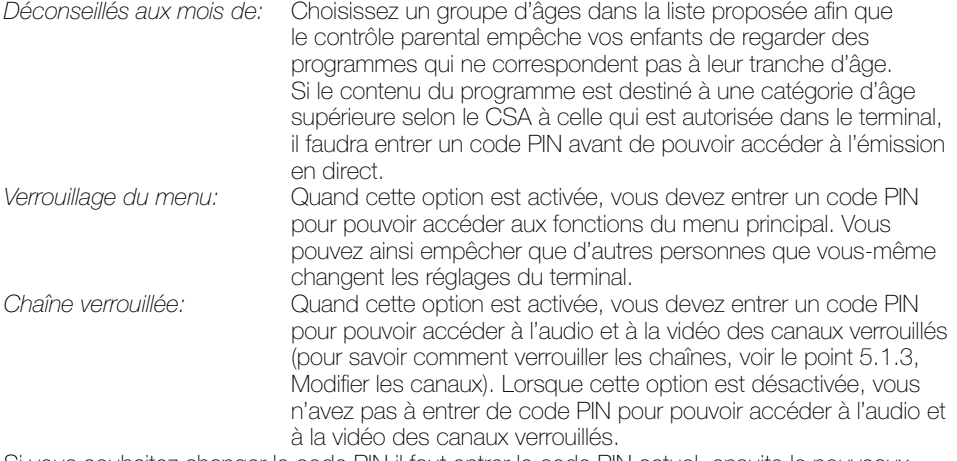

Si vous souhaitez changer le code PIN il faut entrer le code PIN actuel, ensuite le nouveaux code PIN à deux reprises.

Appuyez sur la touche JAUNE ou BLEUE pour sauvegarder et sur  $\mathbb{D}$  pour annuler.

P11

#### <span id="page-14-0"></span>5.2.6 Réglages usine

Efface tous les paramètres utilisateur et les canaux installés. Le terminal redémarre avec le menu Assistant d'installation.

### 5.3 Préférences

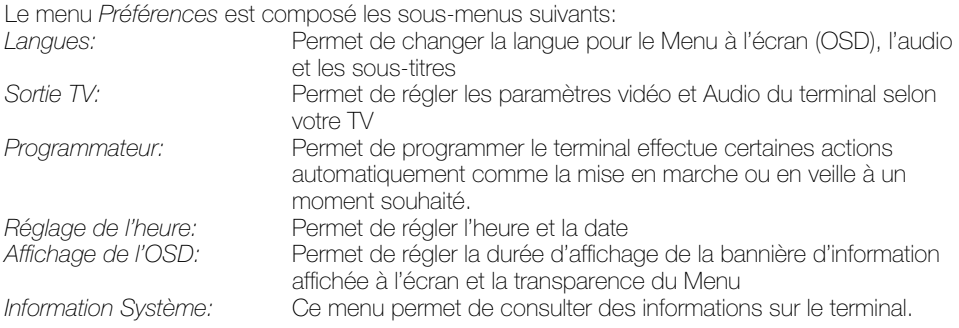

#### 5.3.1 Langues

Sélectionne la langue du menu, de l'audio et des sous-titres. Mettre en évidence la rubrique souhaitée à l'aide des touches  $\blacktriangle \blacktriangledown \blacktriangle \blacktriangleright$  et appuyez sur OK pour confirmer.

#### 5.3.2 Sorties TV

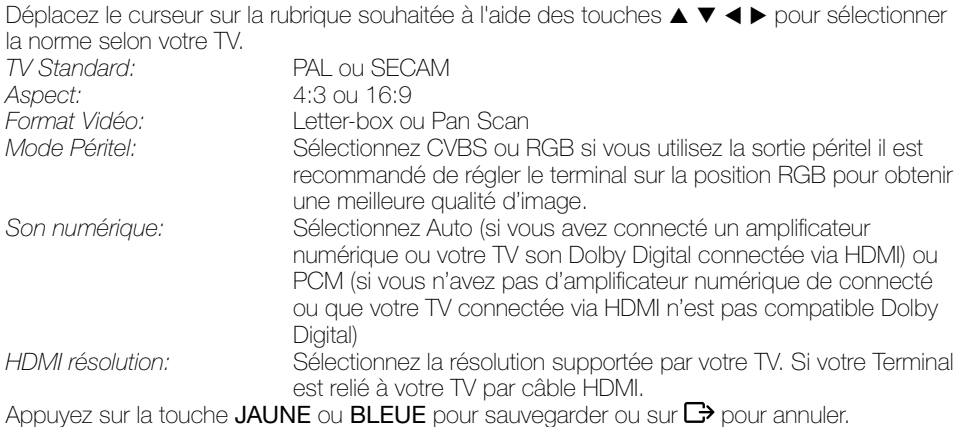

#### 5.3.3 Programmateur

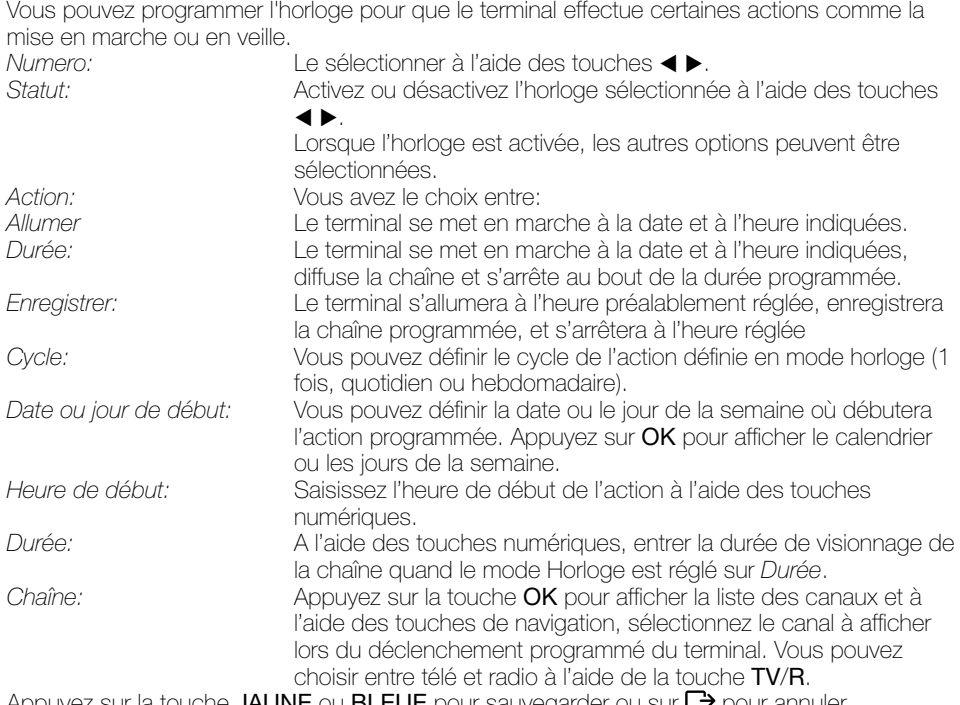

Appuyez sur la touche JAUNE ou BLEUE pour sauvegarder ou sur L<sup>3</sup> pour annuler.

### 5.3.4 Réglage heure

*Mise en veille automatique:* Cette fonction commutera le terminal en mode veille lorsque le terminal n'aura reçu aucune commande pendant une période déterminée.

Quand la fonction est réglée sur *ARRÊT*, elle est désactivée. SVP réglez la durée après laquelle le terminal commutera automatiquement en veille ou sélectionnez *ARRÊT* pour désactiver la fonction.

Si l'organisme de radiodiffusion vous fournit le GMT, vous pouvez l'utiliser pour régler l'heure, ou bien le faire par vous-même. Si l'utilisation du GMT est sur *MARCHE* et le fuseau horaire sur AUTO, l'heure est réglée automatiquement et votre terminal adoptera automatiquement les heures d'été et d'hiver. Si le fuseau horaire n'est pas sur GMT, vous devez définir le décalage par rapport au GMT et définir manuellement *MARCHE* ou *ARRÊT* pour l'heure d'été. Si l'utilisation du GMT est sur *ARRÊT*, les rubriques *Réglage de la date* et *Réglage de l'heure* s'affichent pour que vous puissiez régler la date et l'heure manuellement.

Remarque: *Lorsque l'utilisation du GMT est sur ARRÊT, le réglage de la date et de l'heure disparaît en cas de coupure du terminal de l'alimentation secteur, et vous devez les régler à nouveau.*

Appuyez sur la touche **JAUNE** ou **BLEUE** pour sauvegarder ou sur  $\Box$  pour annuler.

#### <span id="page-16-0"></span>5.3.5 Affichage de l'OSD

Réglez la durée de la bannière d'information (le temps d'affichage de la bannière à l'écran) et le niveau de transparence du menu, déplacer le curseur sur la rubrique souhaitée à l'aide des touches  $\blacktriangle \blacktriangledown \blacktriangle \blacktriangleright$  et confirmer par **OK**.

### 5.4 Carte à puce

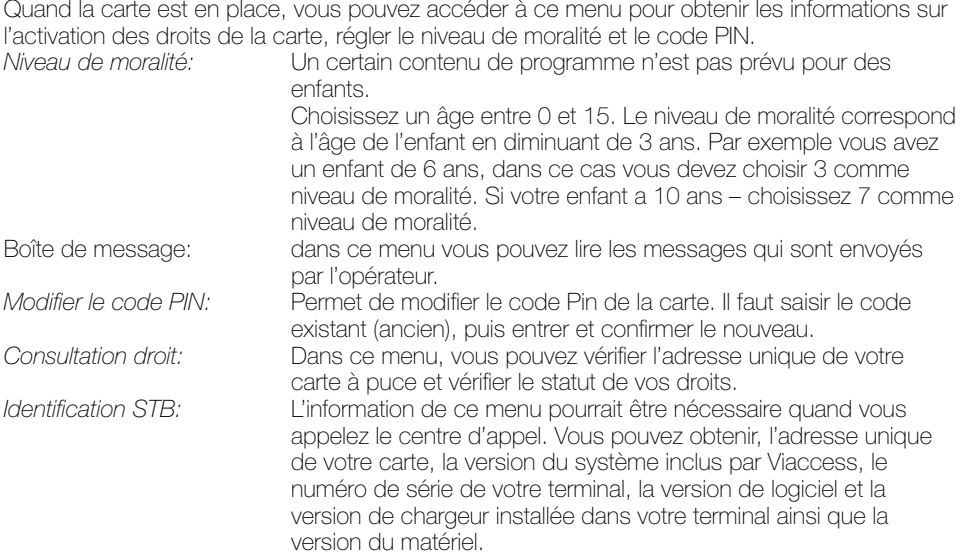

REMARQUE: Le code Pin de la carte peut être différent de celui du terminal. Dans le menu Carte à puce, *vous devez utiliser le code de la carte.*

## 6.0 Mise à jour automatique de la liste des canaux

Pour toujours avoir les dernières chaînes proposées, votre terminal peut mettre automatiquement à jour la liste des chaînes disponibles grâce à votre carte à puce lors du passage de la veille au mode marche. Le cas échéant, le terminal vous demande de confirmer la mise à jour, vous devez confirmer la mise à jour.

## <span id="page-17-0"></span>7.0 Pour regarder la télé ou écouter la radio

### 7.1 Guide des programmes (EPG)

L'EPG affiche le programme des émissions pour la chaîne en cours. La disponibilité de l'EPG dépend de l'organisme de diffusion; le guide peut donc ne pas être disponible pour toutes les chaînes.

En mode visualisation, appuyez sur le bouton EPG, le menu d'EPG apparaîtra.

L'écran se divisera en 3 parties principales: sur le côté gauche, vous trouverez la liste des chaînes, sur le côté droit - la liste des programmes et en partie inférieure un texte qui fournit, une description courte, ainsi que l'heure de début et de fin du programme.

Choisir la chaîne dans la liste à l'aide des touches  $\blacktriangle \blacktriangledown$ .

Pour naviguer entre liste des chaînes et liste des programmes, utilisez les touches  $\blacktriangleleft \blacktriangleright$ .

#### Liste des programmes:

Choisir le programme à l'aide des touches  $\blacktriangle \blacktriangledown$ .

Sélectionner le jour suivant/précédent du programme à l'aide des touches **ROUGE** / **VERTE**. Pour naviguer entre liste des chaînes et liste des programmes, utilisez les touches  $\blacktriangleleft \blacktriangleright$ . La touche OK permet d'afficher davantage d'informations sur l'émission.

Programmez l'horloge pour le programme sélectionné à l'aide de la touche **BLEUE**.

Appuyez sur la touche VERTE pour aller au jour suivant, appuyez sur la touche ROUGE pour retourner au jour précédent.

#### Dans les détails du programme:

Faire défiler les informations à l'aide des touches  $\blacktriangle \blacktriangledown$ Pour revenir à la liste des programmes, appuyez sur Exit.

#### 7.2 Bannières de zapping et d'information

La bannière de zapping s'affiche automatiquement chaque fois que vous changez de chaîne en mode normal. Elle renseigne sur la date et l'heure, le numéro de canal et le nom de l'émission en cours, le programme et sa date d'échéance ainsi que son niveau de moralité. La durée d'affichage de la bannière de zapping peut être modifiée dans le menu de *Préférences* sous menu *Affichage de l'OSD*

Pour afficher la bannière d'information, appuyer sur *i*.

La bannière de zapping, renseigne également sur la prochaine émission et son programme, l'existence du sous-titrage et du télétexte sur la chaîne en cours, le mode son, l'existence du son numérique.

### 7.3 Liste des chaînes

Pour appeler à l'écran la liste des canaux en cours, appuyer sur OK en mode visualisation. Sélectionnez le canal à l'aide des touches  $\blacktriangle \blacktriangledown \blacktriangle \blacktriangleright$  et appuyer sur OK pour passer en mode Visualisation plein écran.  $\blacktriangleleft$  page par page dans la liste.

#### Tri alphabétique rapide

Appuyer sur la touche ROUGE (Filtre) pour trier les canaux dans l'ordre alphabétique. L'alphabet s'affiche sur la droite. Sélectionnez la première lettre de la chaîne recherchée et appuyer sur OK.

### 7.4 Sélection de la langue Audio

Appuyez sur la touche AUDIO de la télécommande.

A l'aide des touches  $\blacktriangle \blacktriangledown$ , sélectionnez dans la liste la langue souhaitée pour le son. A l'aide des touches  $\blacktriangleleft \blacktriangleright$ , sélectionnez la voie pour le son: gauche, droite ou stéréo. Appuyer sur **OK** pour confirmer la sélection.

## <span id="page-18-0"></span>7.5 Fonction télétexte

En mode Visualisation des chaînes, appuyez sur la touche TEXT. Si le télétexte est disponible en plusieurs langues, sélectionnez la langue de votre choix dans la liste.

## 7.6 Fonction sous-titrage

En mode Visualisation des chaînes, appuyez sur la touche SUB. La liste des langues de soustitrage disponibles s'affiche à l'écran.

Après sélection de la langue, apparaîtra l'information additionnelle montrée comme N, M, DVB, N signifie des sous-titres pour les personnes ayant une audition normale

M signifie des sous-titres pour les personnes sourdes ou ayant une audition faible

DVB signifie des sous-titres en format numérique. Ce type de sous-titres affiché sur l'écran utilise une police facilement lisible.

Sélectionner la langue à l'aide des touches  $\blacktriangle \blacktriangledown$  et confirmer par OK. Pour désactiver le soustitrage, choisir *ARRÊT* dans la liste de langues.

## 7.7 Format Vidéo

Appuyez sur la touche F<sub>B</sub> de la télécommande.

A l'aide des touches  $\blacktriangleleft$  > sélectionner la rubrique que vous voulez modifier Mode de sortie HD (résolution); Aspect; Format Vidéo

A l'aide des touches  $\blacktriangle \blacktriangledown$ , sélectionner votre choix. Appuyer sur OK pour confirmer la sélection.

## <span id="page-19-0"></span>8.0 Enregistrement

### 8.1 Enregistrement instantané

Votre nouveau terminal permet d'effectuer des enregistrements instantanés du programme que vous regardez, appuyez simplement sur 4 pour démarrer l'enregistrement. Pour entrer la durée souhaitée de l'enregistrement, appuyez sur ● une nouvelle fois et utilisez les touches 0~9 pour rentrer la durée d'enregistrement souhaitée. Pendant l'enregistrement une bannière indiquant le temps d'enregistrement écoulé sera affichée en haut à droite de l'écran. Pour arrêter l'enregistrement appuyez sur la touche  $\blacksquare$ . Votre enregistrement sera sauvegardé dans le dossier DVR, voir pt 5.1.5.

### 8.2 Enregistrement Pause live TV (Timeshift/Direct differée)

Votre nouveau terminal permet d'effectuer des enregistrements «Pause live TV». Pour commencer le time shift appuyer sur la touche 11. Vidéo sera en pause et le son sera coupé. Pour reprendre le programme là où vous l'avez laissé appuyez de nouveau sur II. Appuyez sur **I** pour revenir à l'affichage normal. Appuyez sur 4  $\blacktriangleright$  pour reculer ou avancer si vous le souhaitez. Appuyez sur  $\blacktriangleright$  pour commencer la lecture en vitesse normale.

### 8.3 Enregistrement via programmateur (voir 5.3.3) \_

### 8.4 Enregistrement via EPG (voir 7.1)

SVP connectez une clef USB avec suffisamment de mémoire libre. Pour enregistrer un programme HD un périphérique de stockage «haute vitesse» est nécessaire.

## <span id="page-20-0"></span>9.0 Dépannage

Un dysfonctionnement du terminal peut avoir de multiples causes. Vérifiez l'appareil comme indiqué ci-dessous. S'il ne fonctionne toujours pas correctement après contrôle, contactez votre revendeur. Ne pas ouvrir le capot du terminal, cela peut être

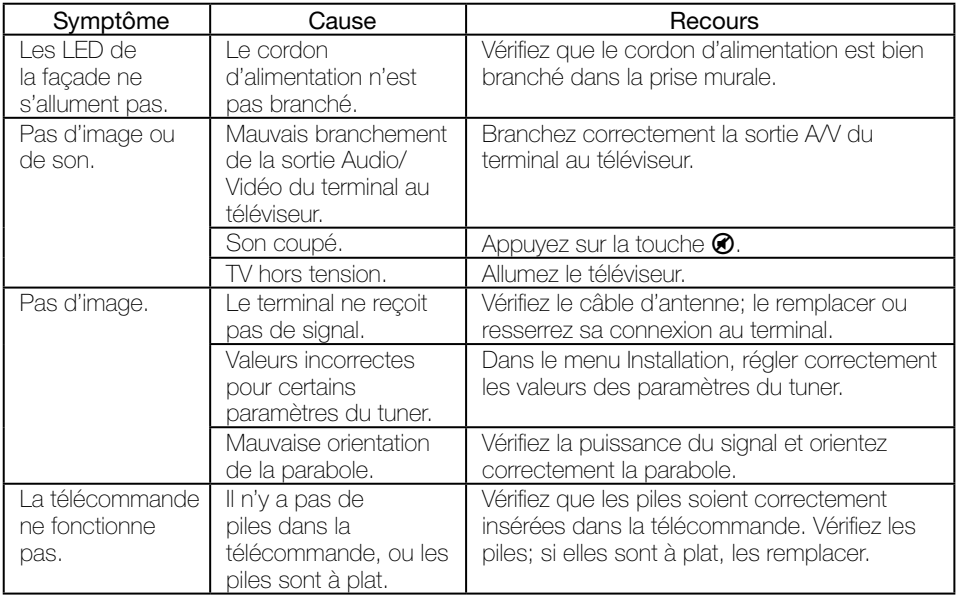

## <span id="page-21-0"></span>10.0 Spécifications

**Tuner**<br>Puissance convertisseur:

## Sortie vidéo<br>Niveau profil:

Résolution vidéo SD:<br>Résolution vidéo HD: Format: 4:3, 16:9

#### Sortie audio

Vitesse d'échantillonnage: 32, 44,1, 48 kHz Mode: Stéréo, Mono

#### **Syntoniseur**

Puissance LNB polarisation Vertical: 12.5 ~ 14 V DC<br>Puissance LNB polarisation Horizontal: 17 ~ 19 V DC Puissance LNB polarisation Horizontal: Maximum charge courante: 400 mA, surcharge protégée Versions DiSEqC: 1.0

#### USB interface:

USB 2.0 Grande vitesse Connecteur type A Charge maximale 500 mA à 5 V

#### **Connecteurs**

Entrée SAT Sortie SAT Péritel TV (RGB, CVBS) Entrée extension infrarouge HDMI v1.4b (avec HDCP) Sortie RCA - Audio G/D & sortie vidéo  $USR 20$ 

#### Données générales:

Gamme des tensions d'entrée: 100 - 240 V 50/60Hz<br>Puissance consommée: 100 - 100 - 240 V, tvp. 9 W Puissance consommée: Consommation en veille: 0.80 W<br>Température de fonctionnement: 0 °C ~ 40 °C Température de fonctionnement:  $0^{\circ}C \sim 40^{\circ}C$ <br>Température de stockage:  $10^{\circ}C \sim 50^{\circ}C$ Température de stockage:  $-10 \degree C \sim 50 \degree C$ <br>Gamme d'humidité de fonctionnement:  $-10 \degree 85\%$  BH, Non-condensé Gamme d'humidité de fonctionnement:<br>Taille (| x D x H); Taille (L x D x H): 211 x 148 x 49 mm<br>Poids: 2006

13/18 V cc, 400 mA maxi, protégé contre les surcharges

MPEG-2 SD, MPEG-4 HD, H.264<br>720 x 576i Résolution vidéo HD: 1920 x 1080i; 1280 x 720p<br>Format: 14:3, 16:9 Letter Box, Pan&Scan

sortie coaxiale

0.68 kg

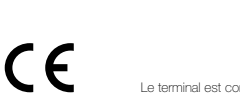

Le terminal est conforme à la norme EN 60065

#### THOMSON déclare que ce point est conforme aux exigences de base et aux autres dispositions et directives applicables 2004/108/EC et 73/23/EC, RoHS 2002/95/EC

Sujet à modification. En conséquence de la recherche et du développement continus, les spécificités techniques, le design et l'apparence du produit peuvent changer. Dolby est une marque enregistrée du laboratoire Dolby, HDMI, le logo HDMI et «High-Definition Multimedia Interface » sont des marques ou des marques enregistrées appartenant à HDMI Licensing LLC aux Etats Unis et dans les autres pays. ASTRA est une marque déposée de SES ASTRA, TNTSAT et CANAL READY sont des marques de GROUPE CANAL+. Viaccess est une marque de Viaccess. Tous les autres produits ou marques sont des marques déposées de leurs propriétaires respectifs.

TOUTES FORMES D'UTILISATION DE CE PRODUIT AUTRES QUE PERSONNELLE QUI REPOND AU STANDARD MPEG-2 POUR ENCODAGE DE L'INFORMATION POUR LES PAQUETS MEDIA SONT FORMELLEMENT INTERDITES SANS UNE LICENSE D'EXPLOITATION DU BREVET APPARTENANT AU PORTEFEUILLE DU BREVET MPEG-2, LICENSE DISPONIBLE AUPRES DE MPEG LA, LLC, 6312 S. Fiddlers Green Circle, Suite 400E, Greenwood Village, Colorado 80111 U.S.A. CE PRODUIT EST SOUS LICENCE DU PORTEFEUILLE DE BREVETS AVC. CE PRODUIT EST STRICTEMENT RESERVE A UN USAGE PARTICULIER, PRIVE ET NON COMMERCIAL POUR (i) ENCODER DE LA VIDÉO EN CONFORMITÉ AVEC LA NORME AVC («VIDÉO AVC») ET/OU (ii) DÉCODER DE LA VIDÉO AVC QUI A ETE CODEE PAR UN UTILISATEUR PARTICULIER DANS UNE ACTIVITÉ PERSONNELLE PRIVEE ET NON COMMERCIALE ET / OU OBTENUES D'UN FOURNISSEUR VIDÉO SOUS LICENCE POUR FOURNIR DES VIDEOS AVC. AUCUNE LICENCE N'EST ACCORDÉE OU TACITE POUR TOUTE AUTRE UTILISATION. DES INFORMATIONS COMPLÉMENTAIRES PEUVENT ÊTRE OBTENUES DE MPEG LA, LLC SUR HTTP://WWW.MPEGLA.COM

© THOMSON 2014. Tous droits réservés.

La durée de validité de la carte TNTSAT est de 4 ans. Voir conditions de renouvellement au terme de ces 4 ans sur le site www.tntsat.tv Utilisation d'un décodeur et d'une carte TNTSAT exclusivement limitée au Territoire Français Métropolitain et Monaco, au profit de personnes physiques, pour un usage privé et personnel.

www.tntsat.tv www.canalready.fr www.thomsonstb.net

#### SPÉCIFICATIONS